# SCHOOL24

Parent/Student Registration Guide

### **GETTING STARTED**

Welcome to School24. We look forward to providing you with an easy-to-use online ordering platform that can be used on-the-go at any time! Getting started is easy, just follow the steps below and you'll be ready to make your first order in minutes.

# Registration

To register, visit <u>www.school24.net.au</u> on **any device** OR install the School24 mobile app on your **iPhone/Android** from the Apple App Store/Google Play Store

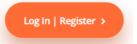

- Press the **ORANGE** registration button to create your account
- Enter your unique school ID number below to match your account with your school
- Once completed click <u>Create Account</u>.

## Harristown State School: 25425963

Congratulations you are now registered!

# **Activate your Account**

Go to <a href="https://www.school24.net.au">www.school24.net.au</a> OR using the app you downloaded earlier to your iPhone/Android

• Use your registered email address and password to login. Once you have logged in you will need to complete the following steps to ensure you are ready to make your first order.

## Step 1

• Setup your children. In the middle of the screen there is a **'Students**' button. Here you can input your child's name and class, along with any allergies or special requirements they may have.

# Step 2 (optional)

 Top-up your account. You will be taken to a secure page where you can select a top-up amount and enter your card details. Top-up is instant when using visa/master cards. You can pay as you go when purchase an item/product at School24, top up a school24 acount is only optional.

# Place your first order!

Congratulations. You are now ready to make your first order.

For information on how to place your first order and use the School24 system, please visit our Help Center: <a href="https://school24.tawk.help/">https://school24.tawk.help/</a>

If you have any queries please do not hesitate to contact our friendly support team on **02 7251 6939** or email us at **info**@school24.net.au